## Microsoft SharePoint Access

- 1. Login Microsoft Online: <a href="https://login.microsoftonline.com/common/login">https://login.microsoftonline.com/common/login</a>
- 2. After Login, Go to SharePoint.

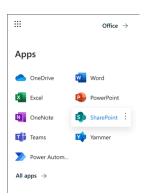

You will see the welcome page:

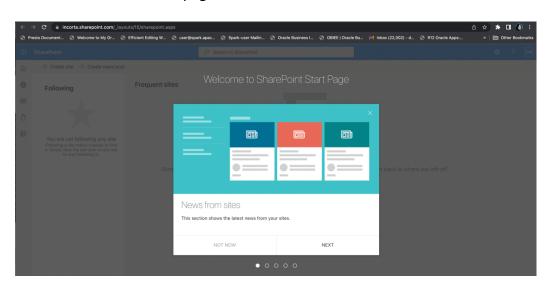

3. Now Create a Site if you do not have a site yet.

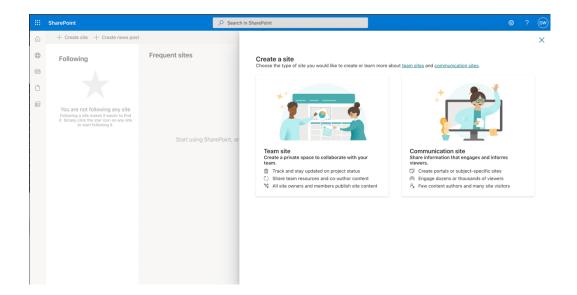

# Enter the Site information:

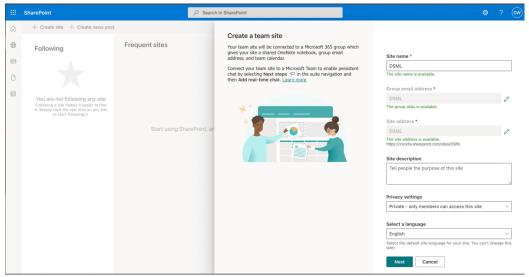

A site is created.

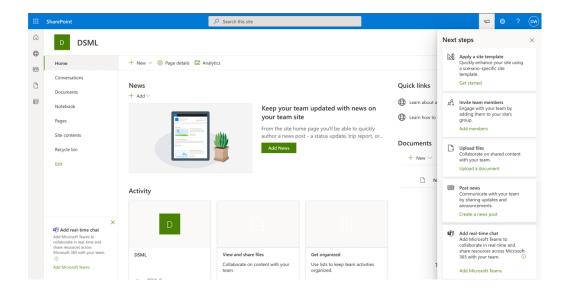

## 4. Create an Excel File in the SharePoint Site.

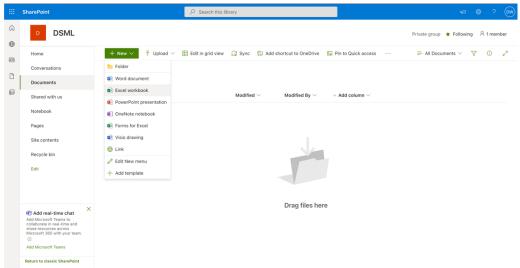

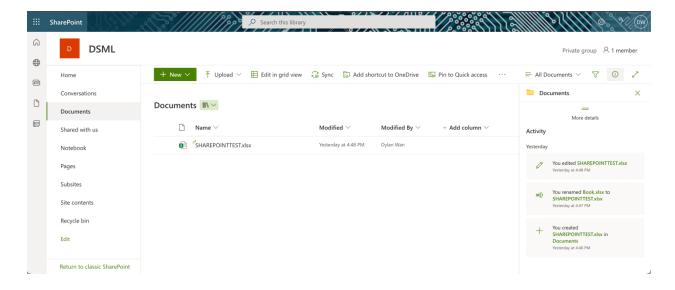

If you click on the Excel file, you will see the URL looks like

https://<yourDomain>.sharepoint.com/:x:/r/sites/<siteName>/ layouts/15/Doc.aspx?sourcedo c=...

## 5. Register App

Use the above URL and enter "AppRegNew.aspx" to replace "Doc.aspx".

https://<youDomain>.sharepoint.com/sites/<SiteName>/ layouts/15/AppRegNew.aspx

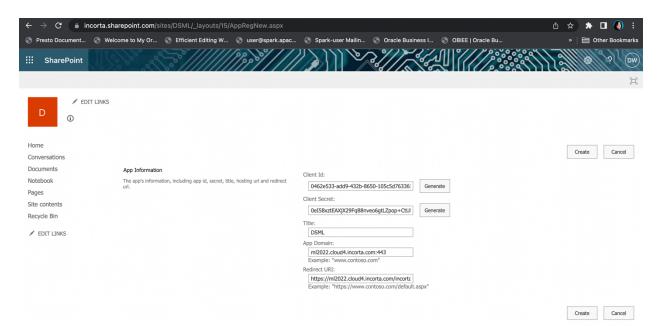

According to this documentation - <a href="https://docs.microsoft.com/en-us/sharepoint/dev/sp-add-ins/register-sharepoint-add-ins">https://docs.microsoft.com/en-us/sharepoint/dev/sp-add-ins/register-sharepoint-add-ins</a>

Copy the Client ID and Client Secret. They will need to be entered into Incorta for defining the connector.

#### 6. Grant the permission

According to this documentation - <a href="https://docs.microsoft.com/en-us/sharepoint/dev/sp-add-ins/add-in-permissions-in-sharepoint">https://docs.microsoft.com/en-us/sharepoint/dev/sp-add-ins/add-in-permissions-in-sharepoint</a>

Go to this URL:

https://<yourDomain>.sharepoint.com/:x:/r/sites/<SiteName>/ layouts/15/AppInv.aspx

## Copy the Client ID as the App Id and click on Lookup.

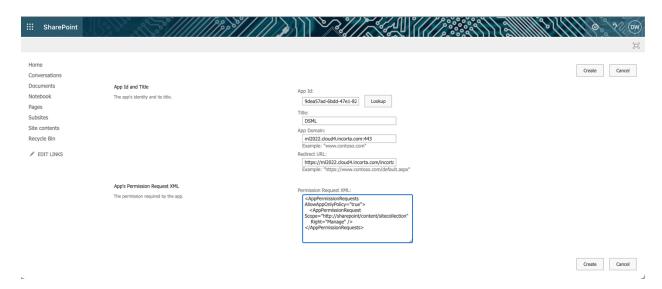

# Paste the following permission:

```
<AppPermissionRequests AllowAppOnlyPolicy="true">
<AppPermissionRequest
Scope="http://sharepoint/content/sitecollection"
Right="Manage" />
</AppPermissionRequests>
```

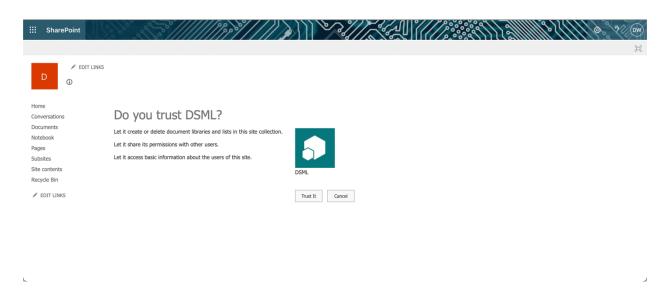

# Click on Trust It

7. Create an Incorta data source using the SharePoint Connector

Select SharePoint Online.

Copy the Client Id and the Clicket Secret from the above.

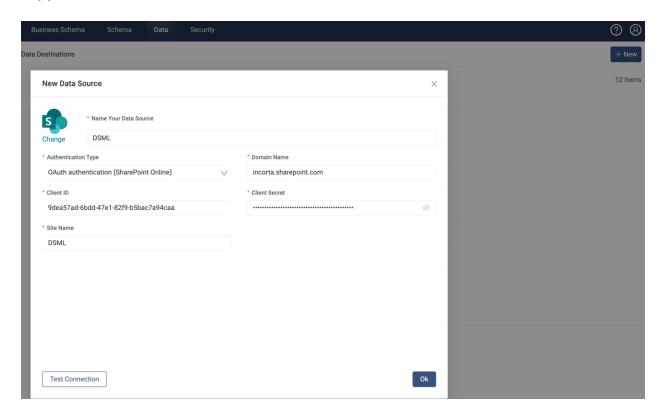

It connects to Microsoft SharePoint.

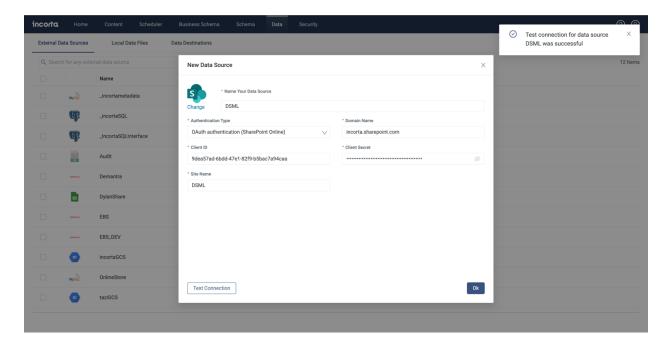